# 大学生创新创业训练计划智能管理平台使用教程

## 目录

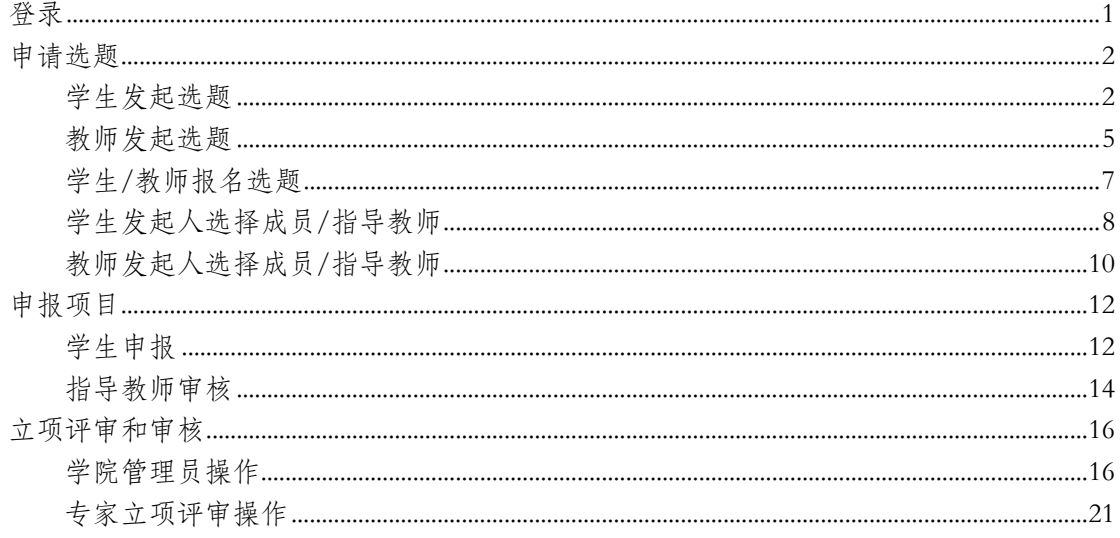

### <span id="page-0-0"></span>登录

#### 1. 打开网站, http://cxcy.sjtu.edu.cn/CXCY/SJTU

2. 点击登录

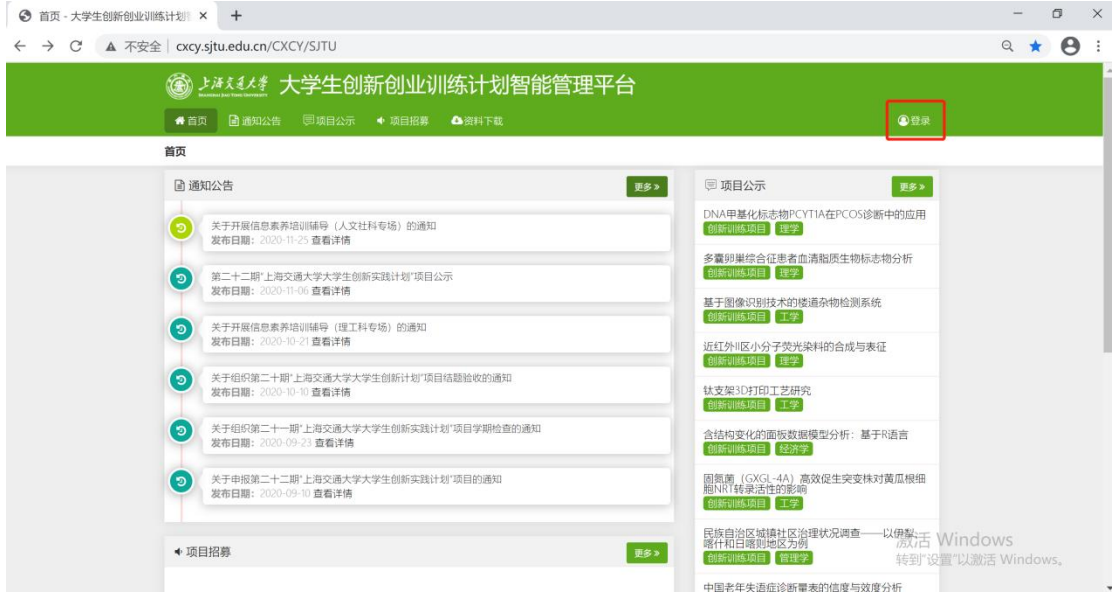

3. 点击"统一认证登录", 跳转至 JAccount 登录界面, 输入账号密码, 登录。

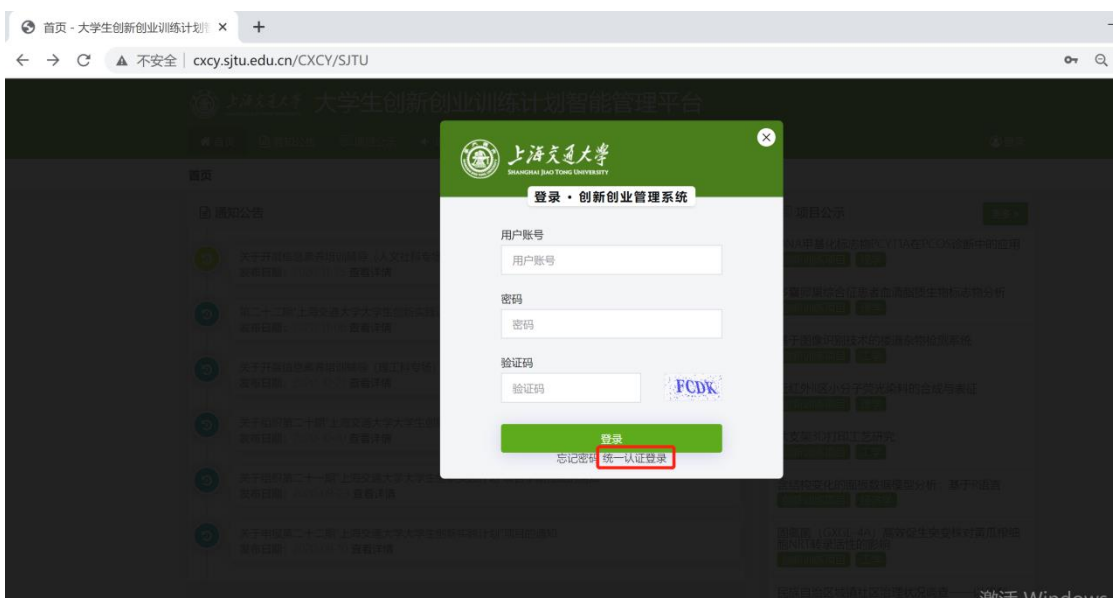

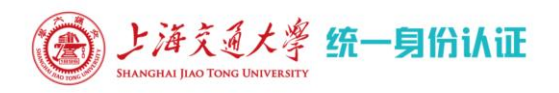

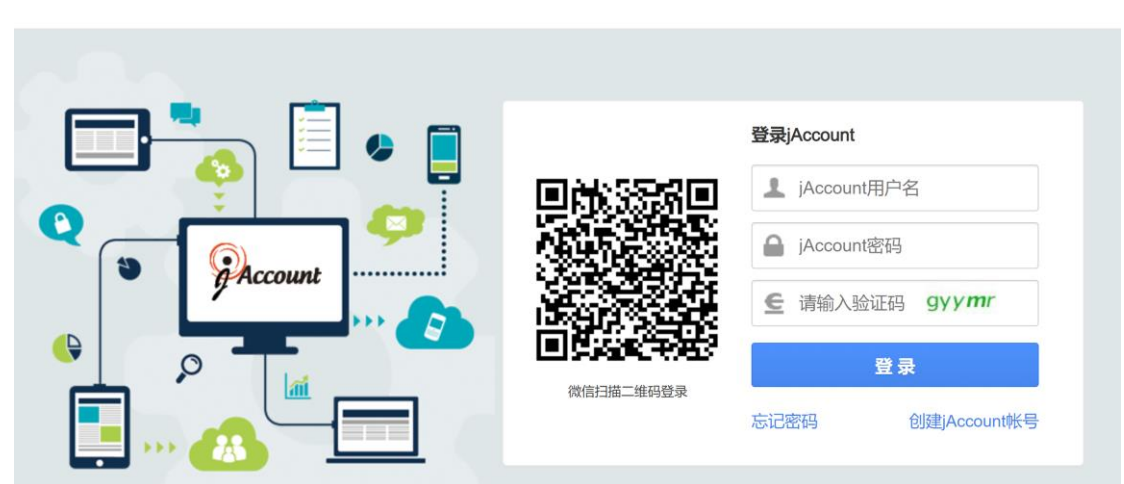

中文 | EN

如 JAccount 无法登录,请编辑邮件将姓名、工号/学号、性别、所属单位(学院)、 手机号、职称(教师)、专业(学生)发送到 [itp@sjtu.edu.cn](mailto:发送到itp@sjtu.edu.cn) 开通账号。

## <span id="page-1-0"></span>申请选题

### <span id="page-1-1"></span>学生发起选题

如果已在线下确定了组员和指导教师,可跳过选题环节直接在系统中申报项目。

1. 点击后台管理

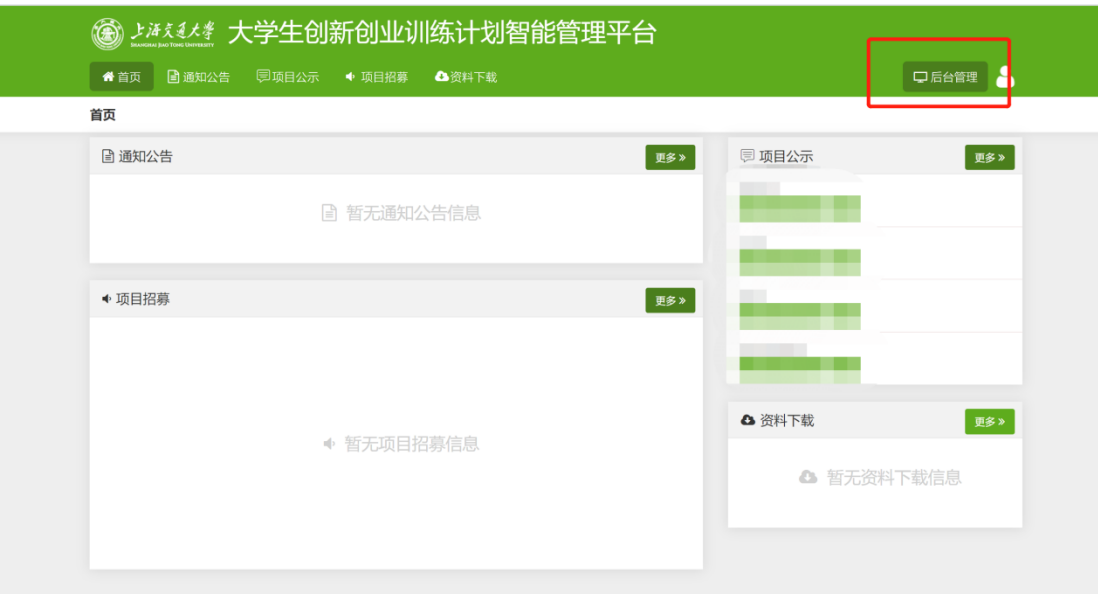

2. 点击选题管理---申报选题---批次下拉菜单中选择对应批次---新增

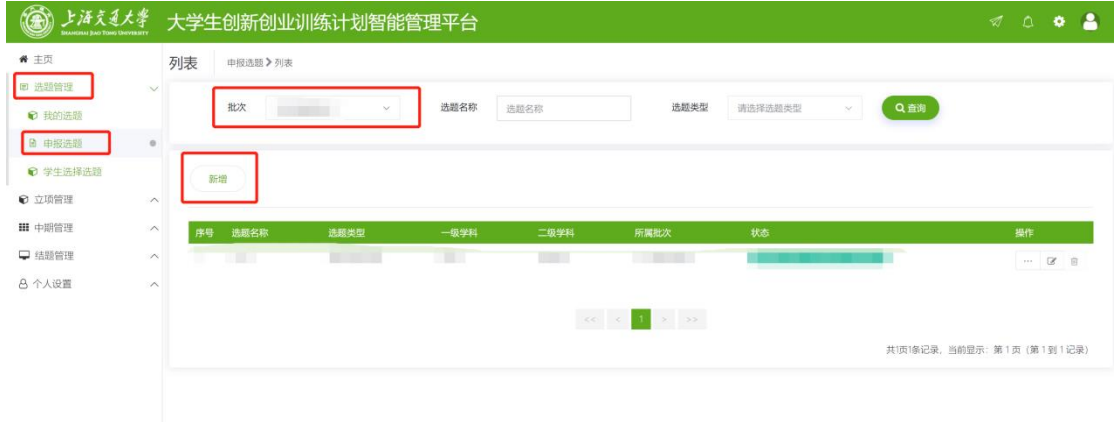

3. 填写相关信息

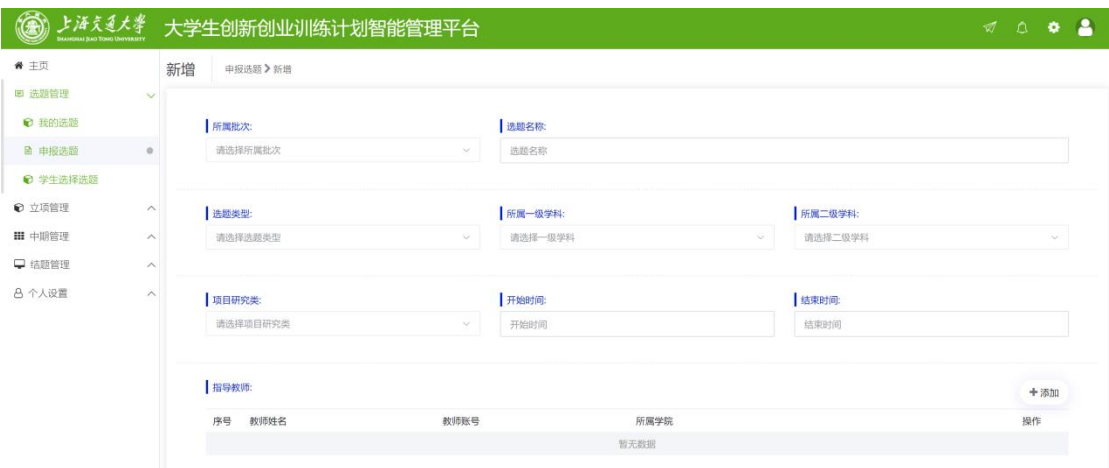

### 如已经找到指导教师,选择指导教师

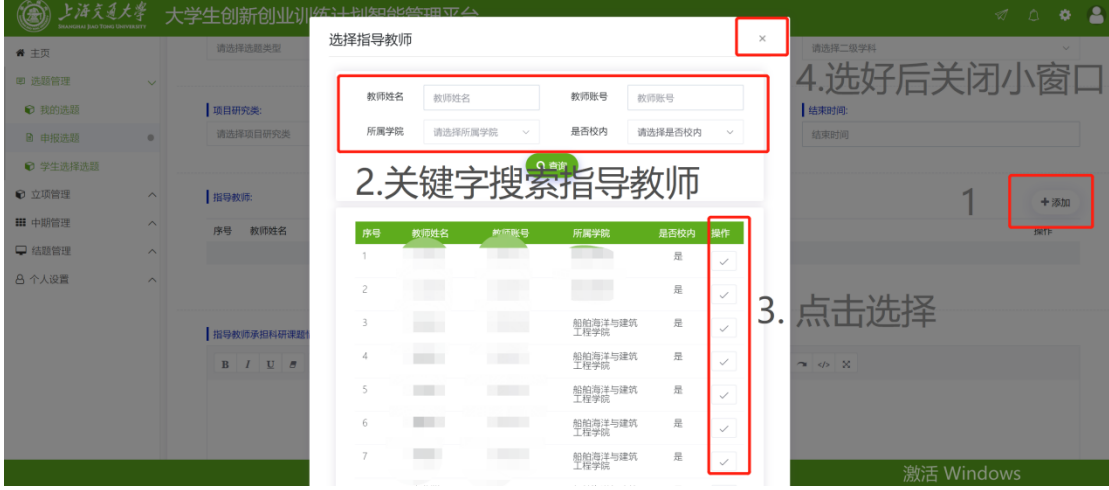

如果没有找到指导教师,可以跳过指导教师的步骤。

上传附件(大学生创新计划项目立项申请表,首页下载)—提交

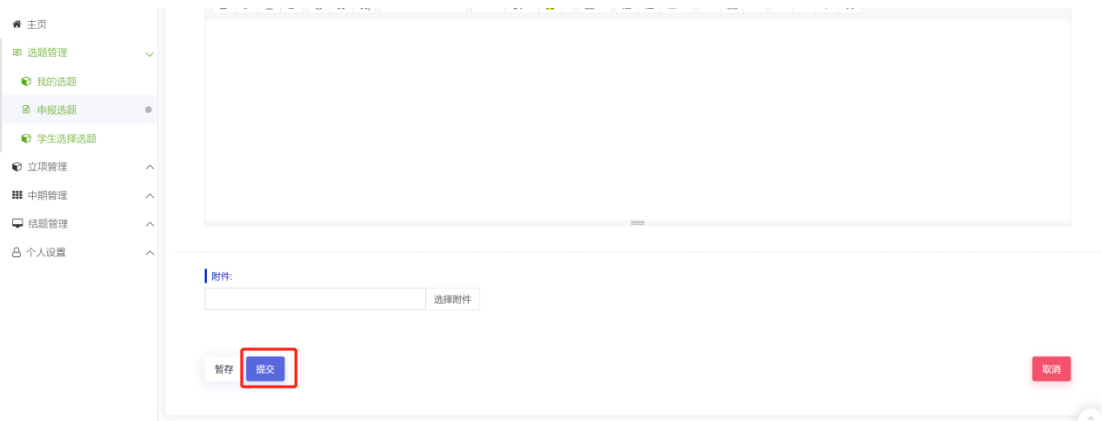

4. 等待学校审批,审批通常需要 1-2 个工作日。

5. 学校审批通过后,项目会在"项目招募"中出现。

## <span id="page-4-0"></span>教师发起选题

### 1. 登录时选择指导教师身份

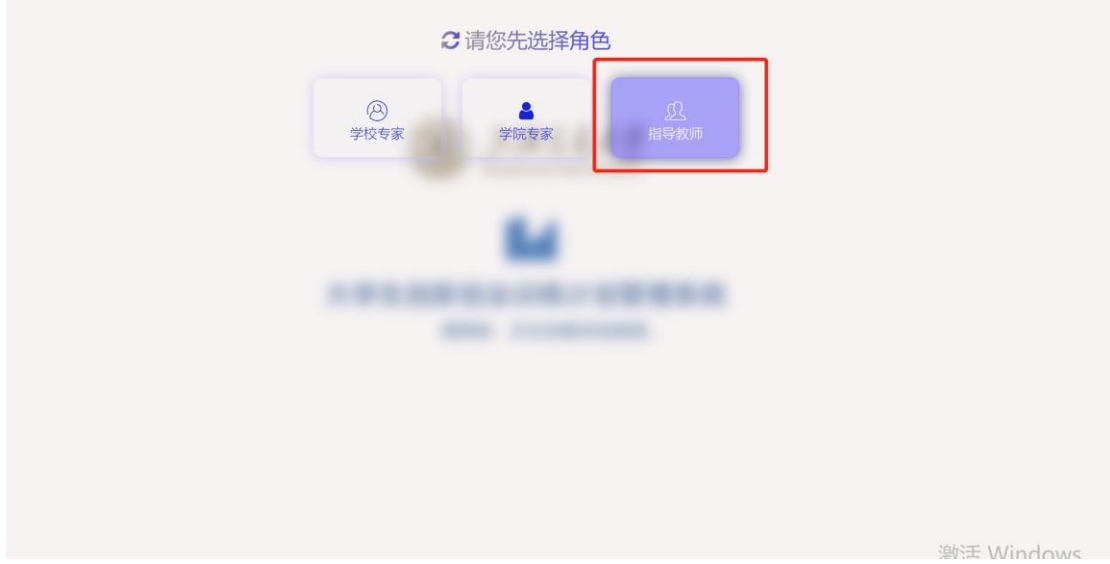

## 2. 点击"后台管理"

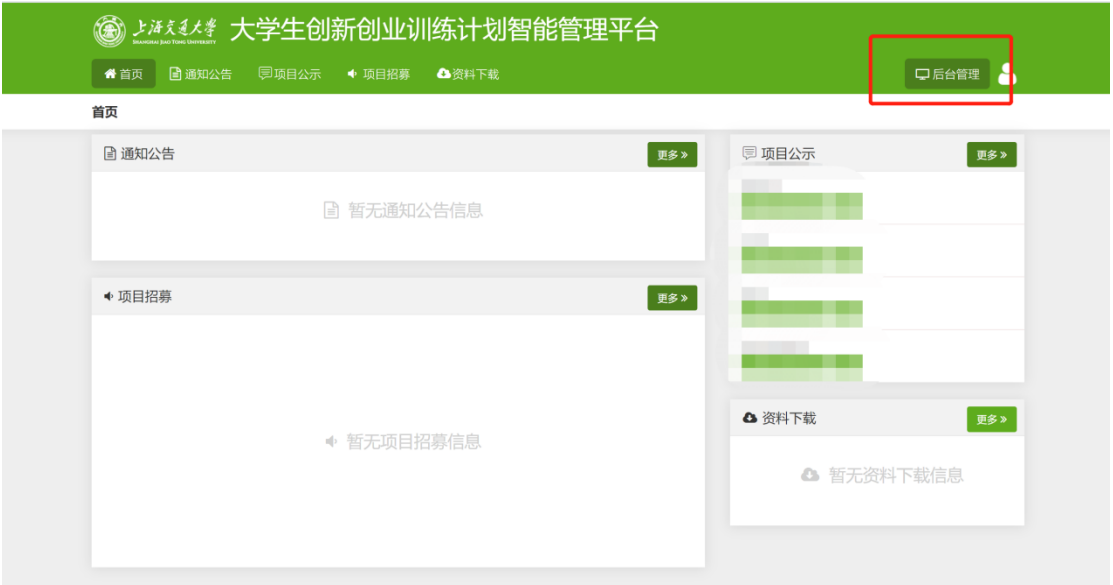

## 3. 选题管理——申报选题——选择批次——新增

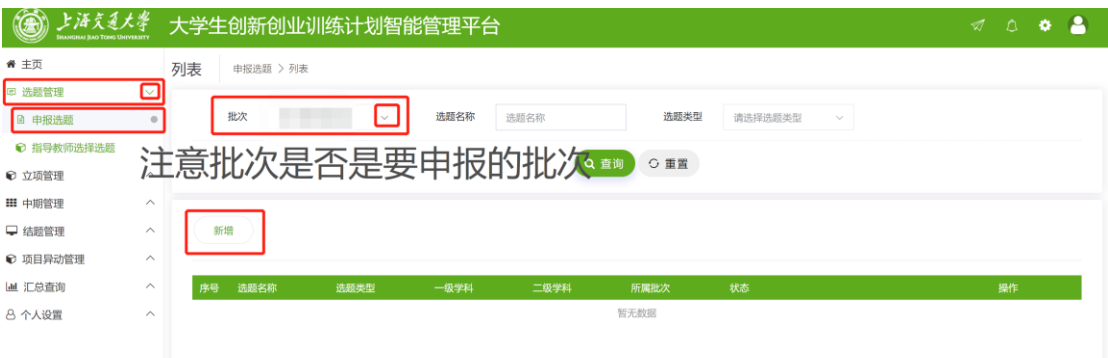

#### 4. 填写项目详情

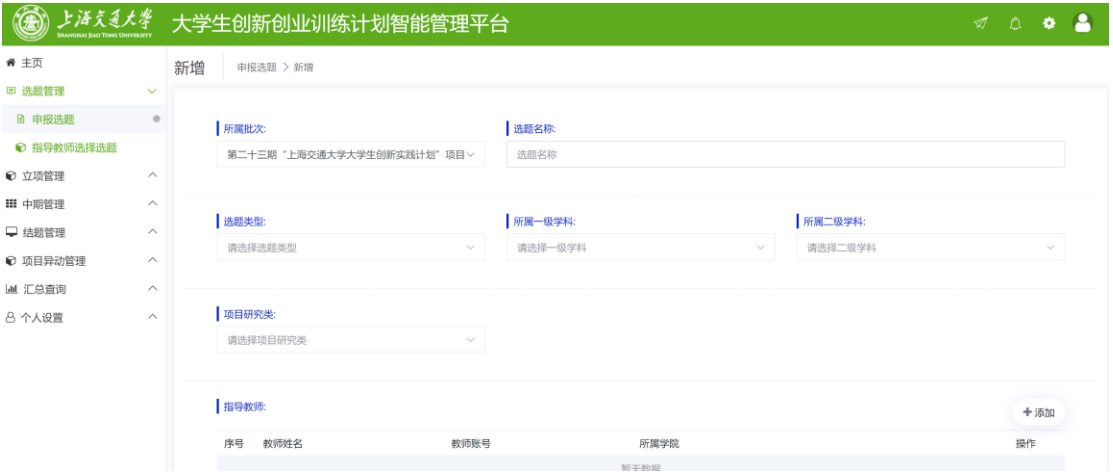

5. 上传附件(大学生创新计划项目立项申请表,首页下载)—提交

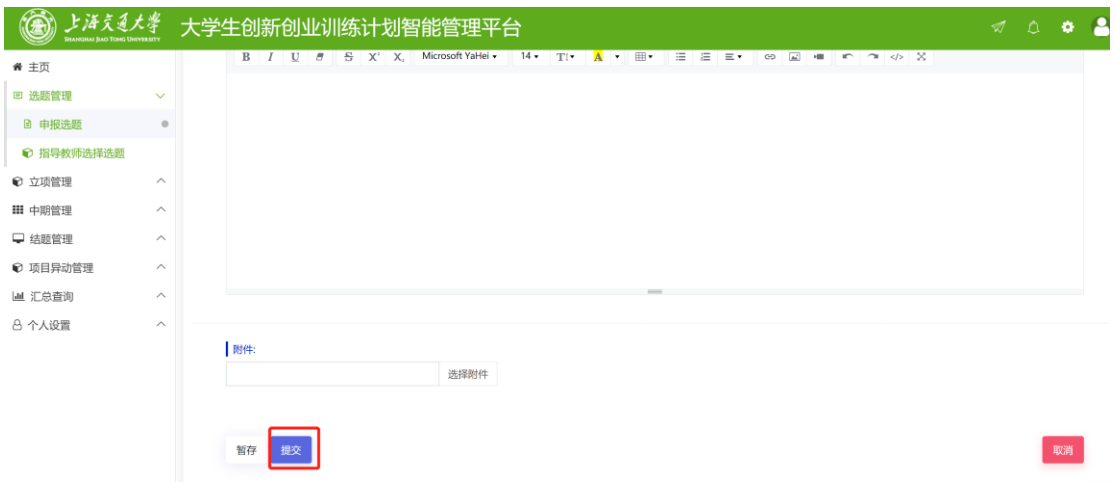

提交前再次选择文件可以覆盖。

6. 等待学校审批,审批通常需要 1-2 个工作日。

7. 学校审批通过后,项目会在项目招募中出现。

## 项目招募

### <span id="page-6-0"></span>学生/教师报名选题

1. 首页的项目招募处,点击"更多"可以查看所有选题,点击选择选题,选择 感兴趣的项目申请。

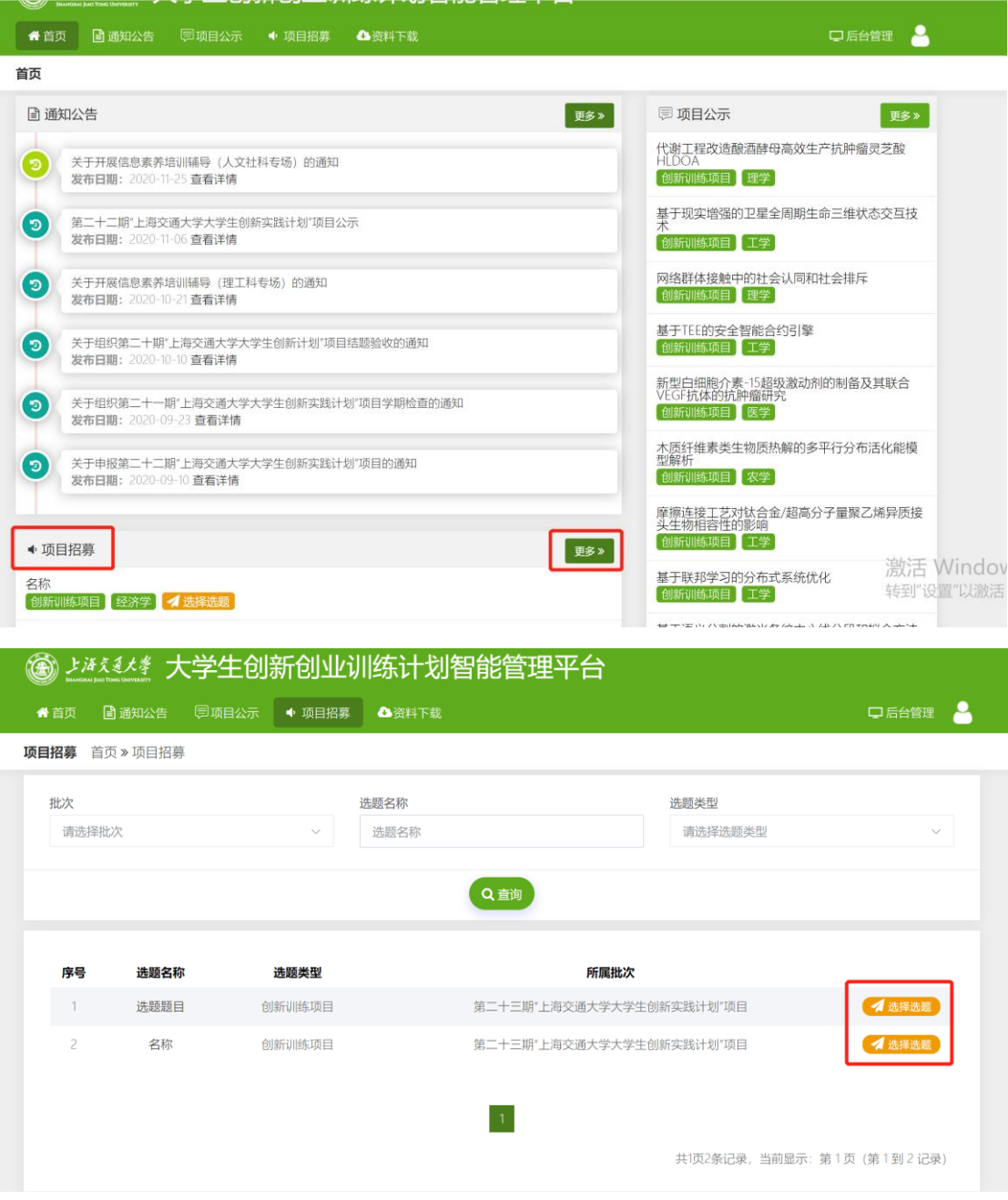

2. 填写选题说明(自我介绍和对项目的想法等)。建议提前与发起人联系了解

项目详情再操作,避免加入不适合自己的项目。

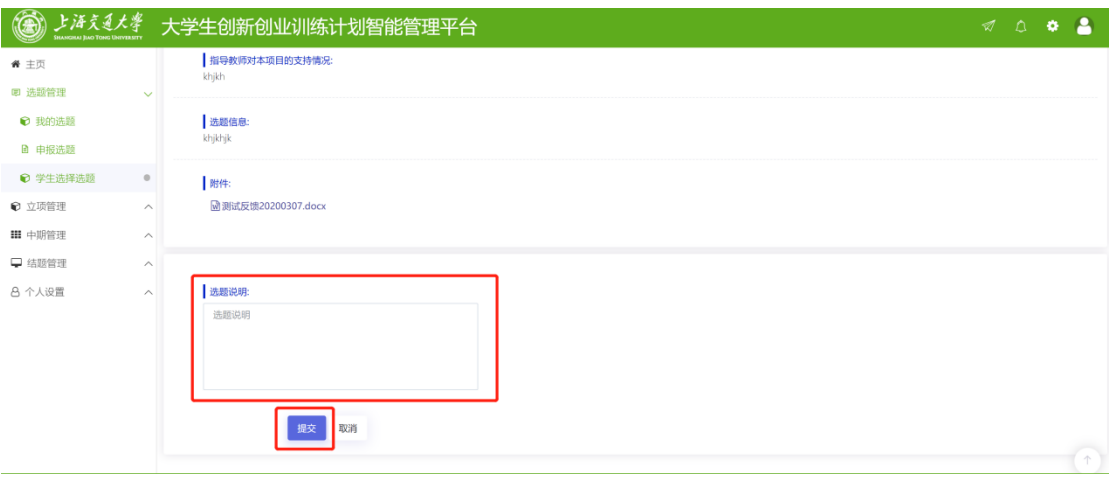

## <span id="page-7-0"></span>学生发起人选择成员/指导教师

1. 选题发起人可以在选题管理——申报选题——操作下方的"..."按钮,查 看报名情况,并选择组员或者指导教师。

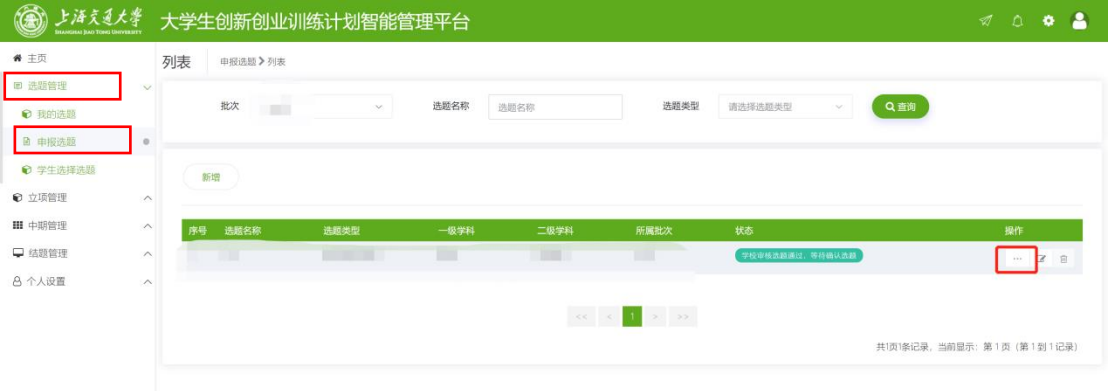

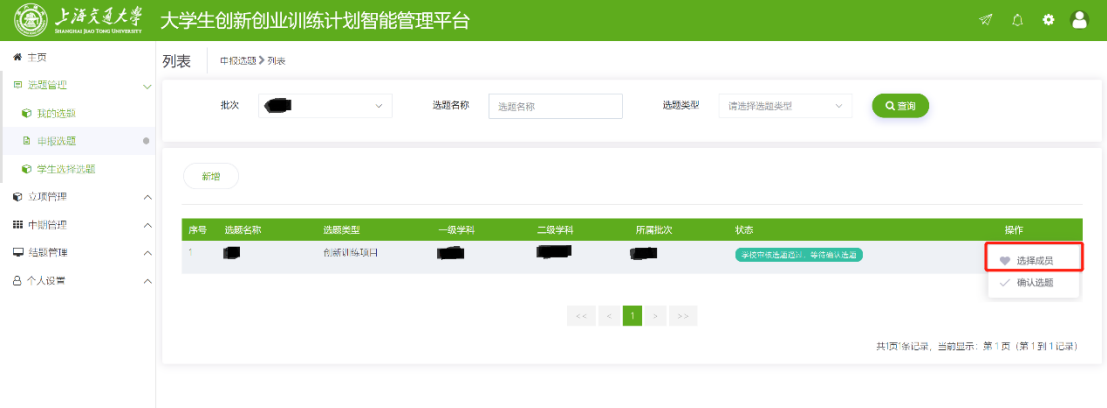

选择成员/指导教师——待选成员/指导教师 查看详情。点击"..."按钮,可以将 该待选成员/指导教师选为成员/指导教师。

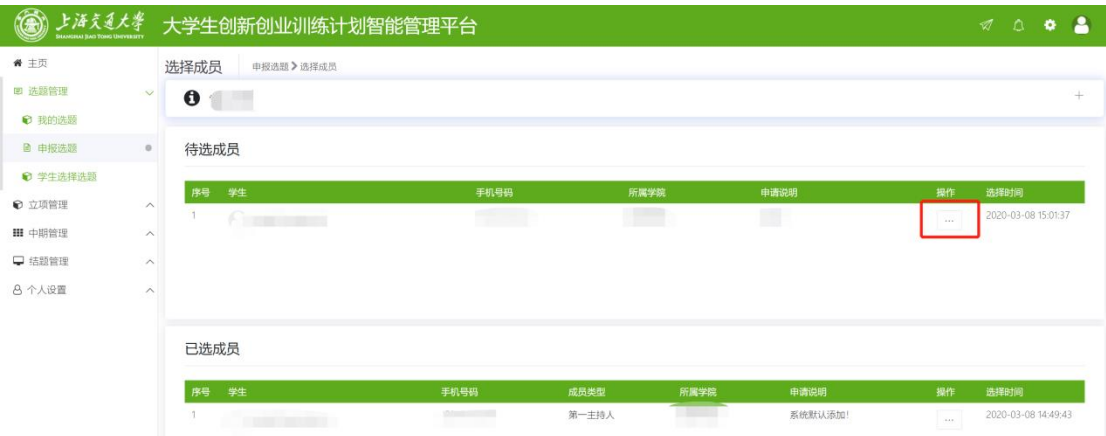

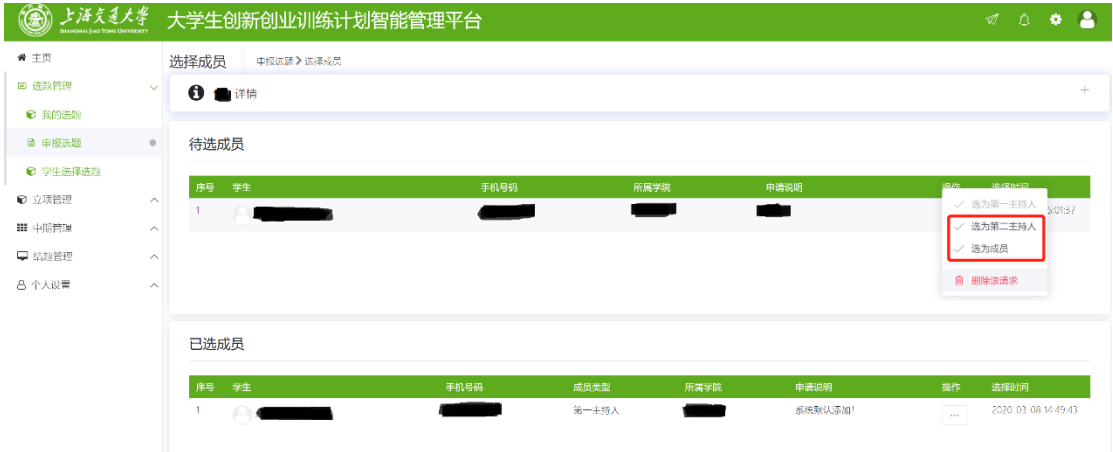

3. 组员人满后确认选题。

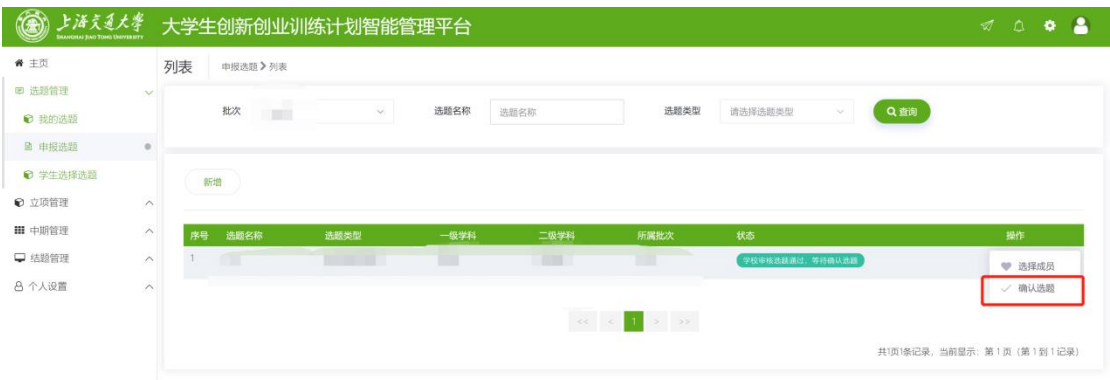

4. 确认选题后,项目招募中将不再出现该项目。确认选题仅代表组队成功,立 项还需要项目第一主持人(学生)完成项目申报,指导教师进行审核。

### <span id="page-9-0"></span>教师发起人选择成员/指导教师

1. 在选题管理——申报选题下, 对应选题操作处, 点击"..."按钮, 选择"选择 成员"/ "选择指导教师",查看报名详情。

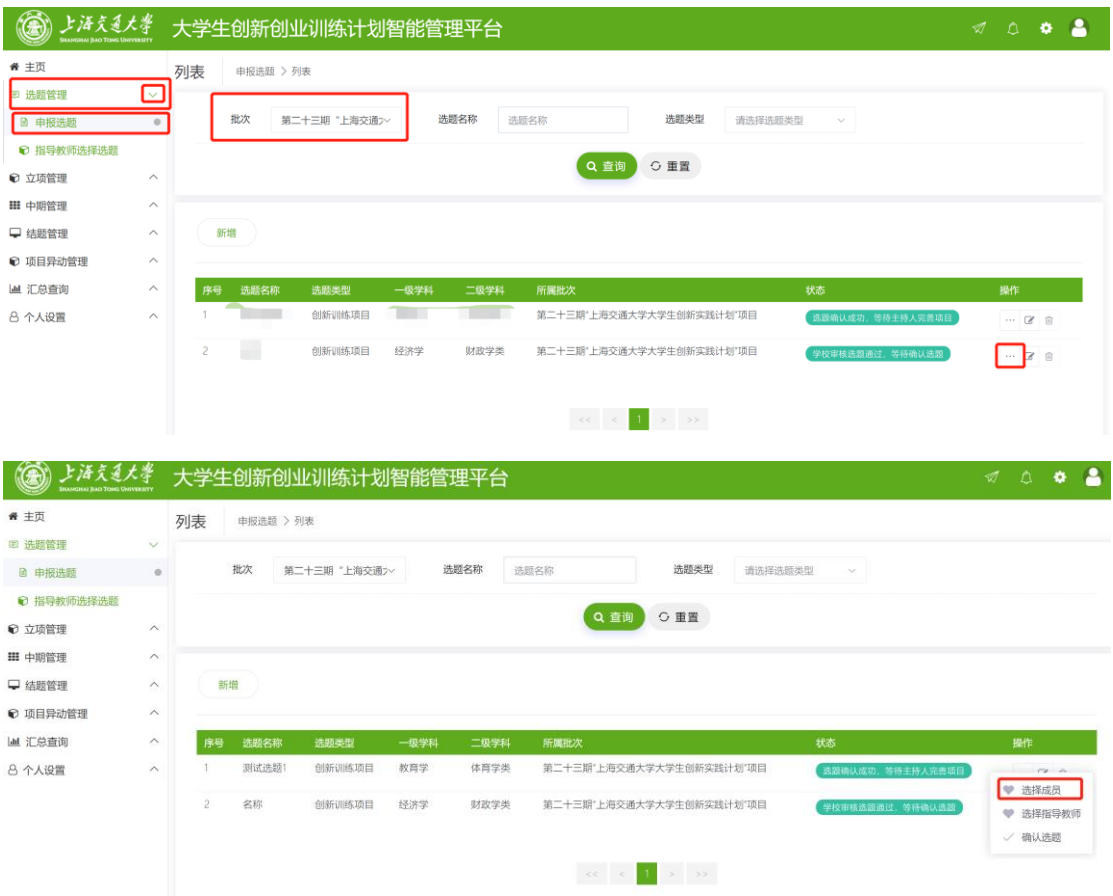

2. 以进入"选择成员"为例,在"待选成员"可以看到报名情况,选择合适人选, 点击对应学生操作处的"..."按钮, "选为第一主持人"/ "选为第二主持人"/ "选为成员"

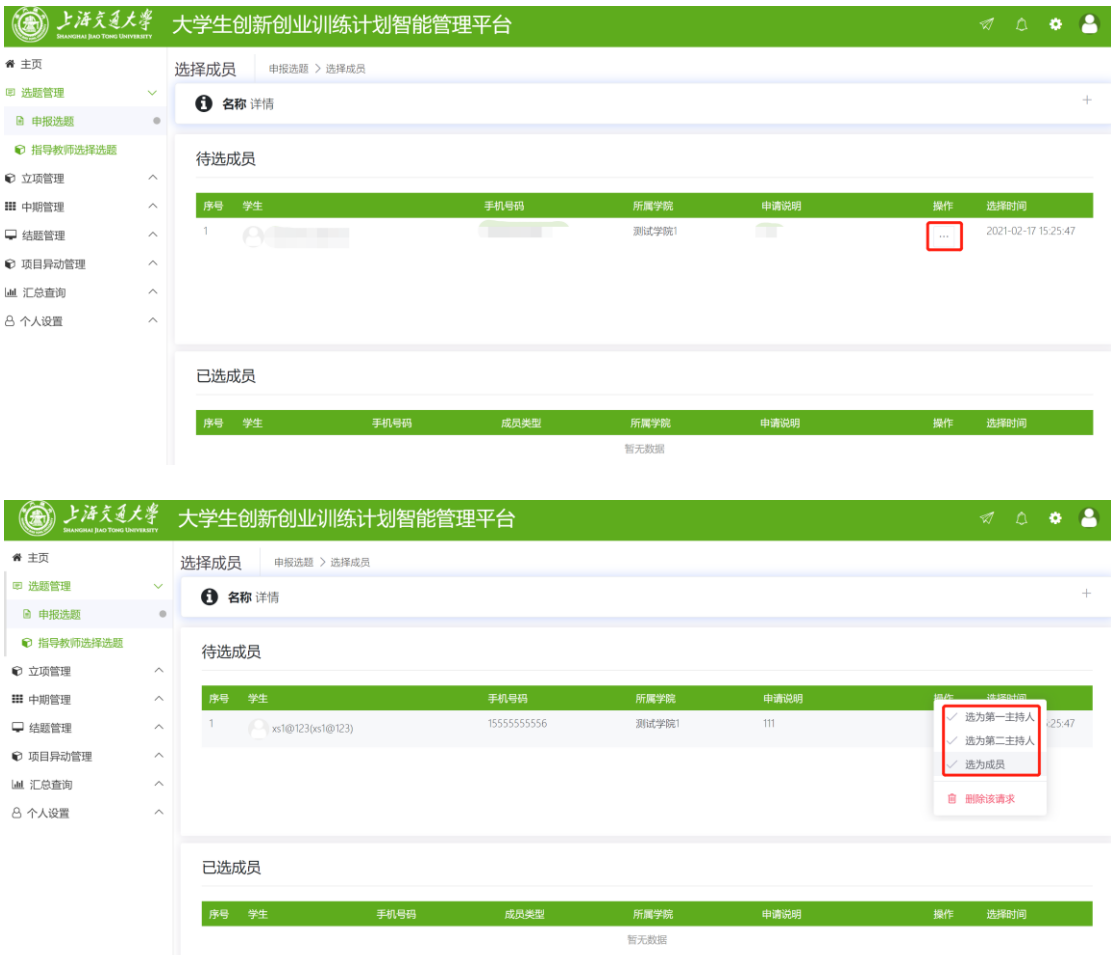

3. 操作失误可以修改,如果修改成员建议修改后直接联系学生,避免学生误以为 组队成功。操作流程为:在"已选成员"下对应学生操作处点击"..."按钮,选 择对应操作。

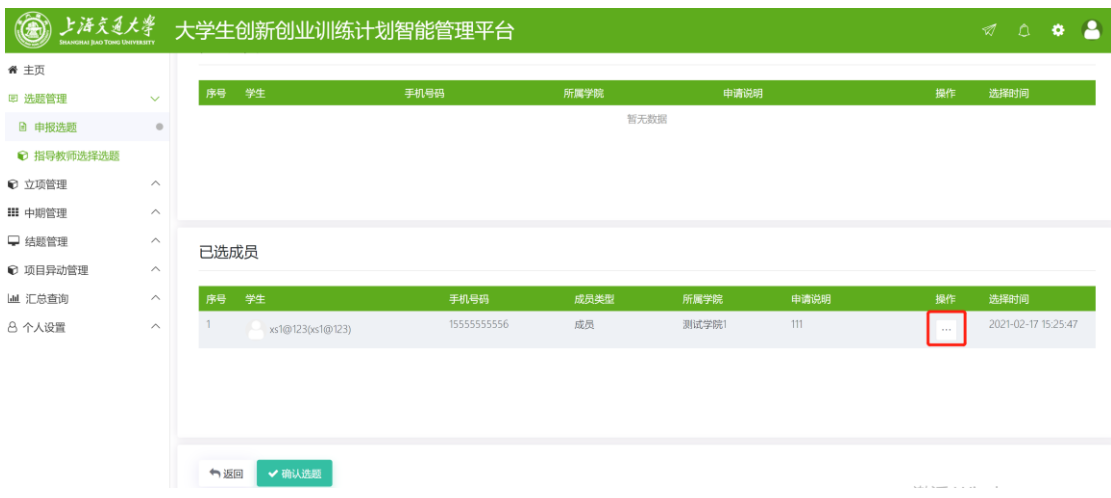

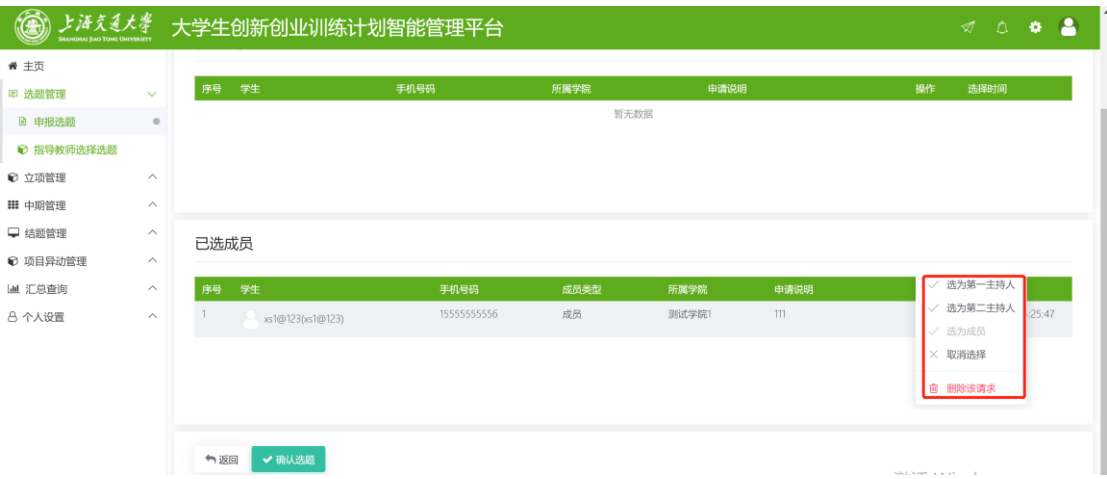

4. 成员/指导教师人员已确定后,点击"确认选题"。项目招募中将不再出现该 项目。确认选题仅代表组队成功,立项还需要项目第一主持人(学生)完成项目 申报,指导教师进行审核。

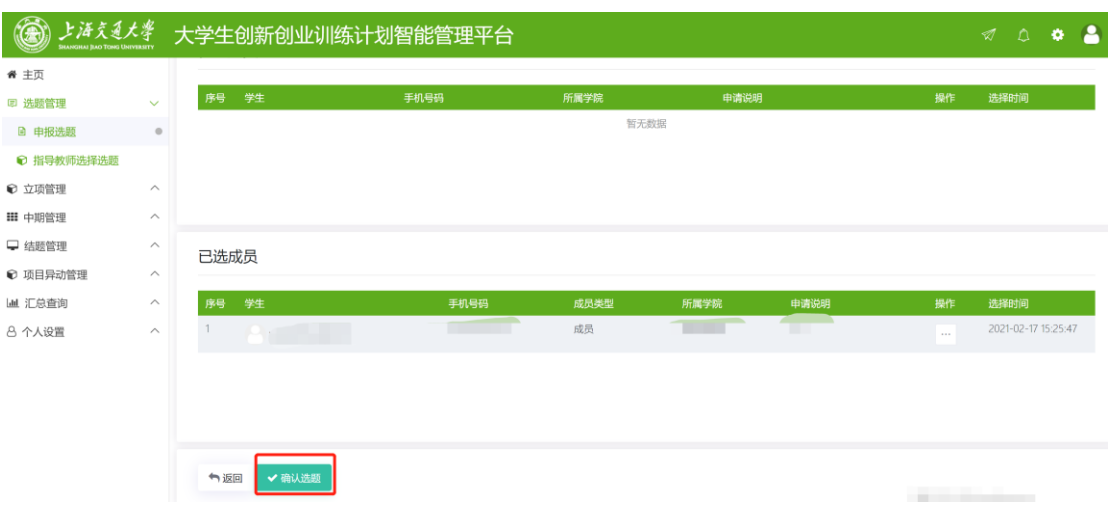

### <span id="page-11-0"></span>申报项目

#### <span id="page-11-1"></span>学生申报

1. 确认选题后,项目第一主持人(学生)需要完善项目信息。立项管理---我的 项目---找到本期项目---按下图操作。选题中已经填写的内容将链接过来,无 须再次填写。如果内容有更新可以进行修改。

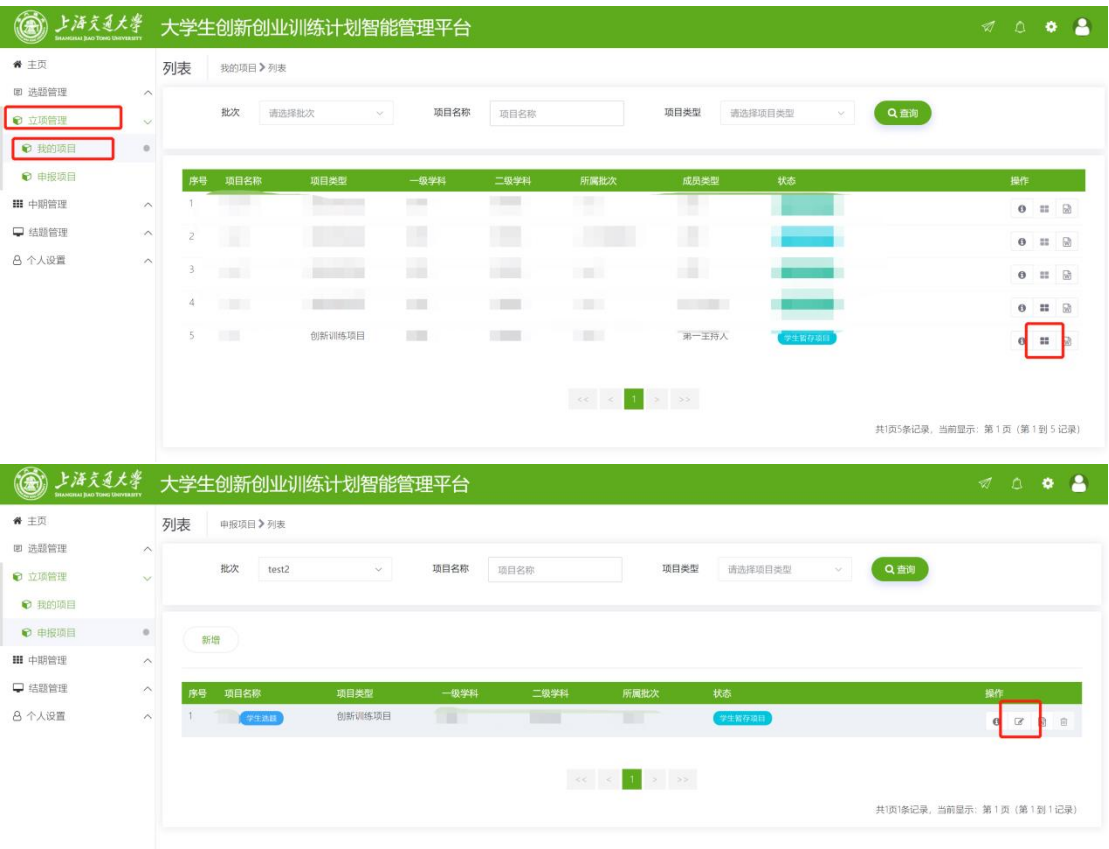

如果已经组好队伍,找到了指导教师,可以直接在立项管理——申报项目——选 择批次——点击"新增"

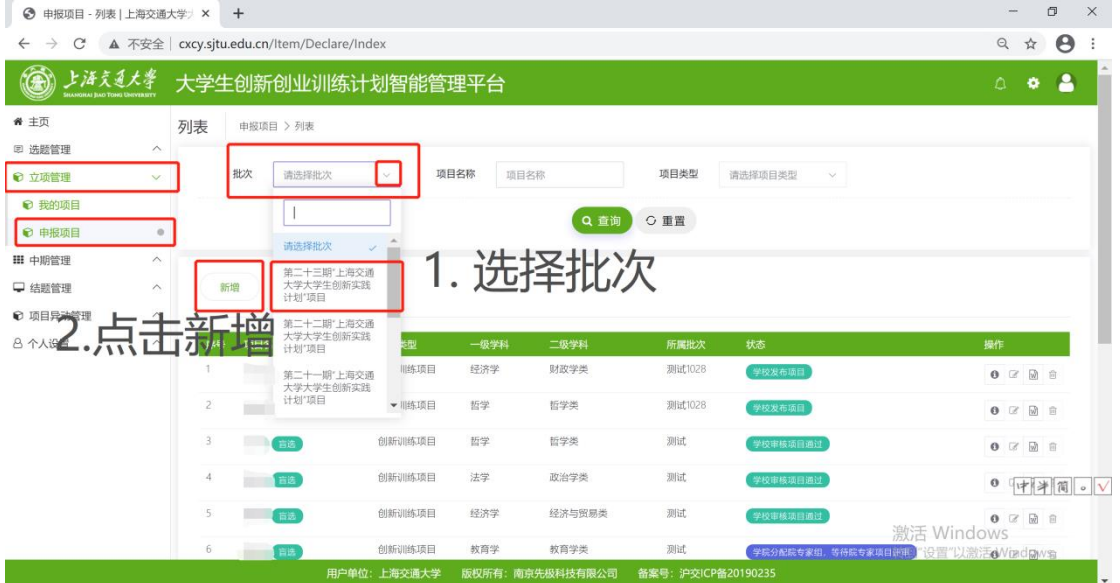

2. 按要求填写项目详情后提交。

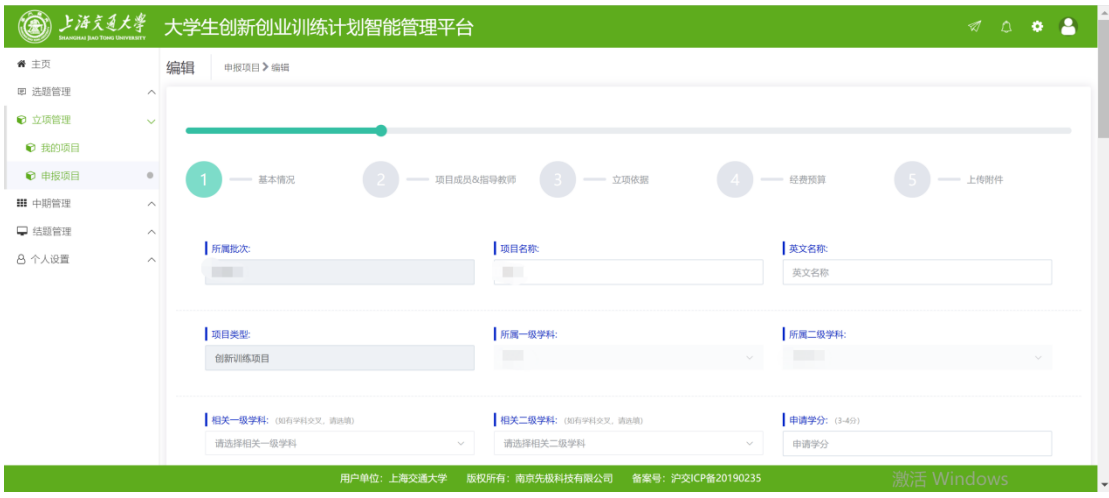

上传更新的上海交通大学大学生创新实践计划项目申请表

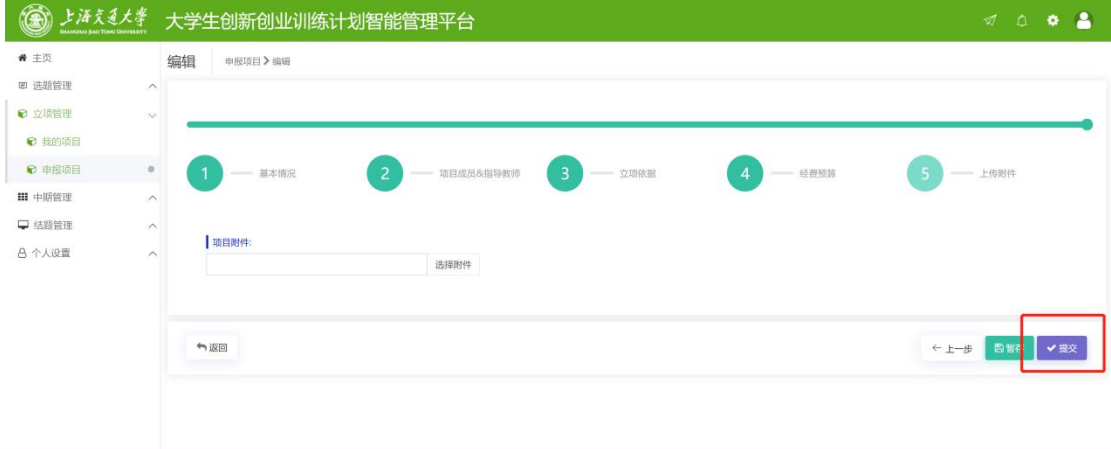

3. 提交以后联系指导教师审核,等待指导教师、学院和学校审核。

#### <span id="page-13-0"></span>指导教师审核

1. 学生提交立项申请以后,指导教师登录系统(具体操作见登录操作教程)进入 "后台管理",在"立项管理"——"指导教师审核项目"——选择批次——查 询——点击对应项目操作下方按钮,进入查看详情。

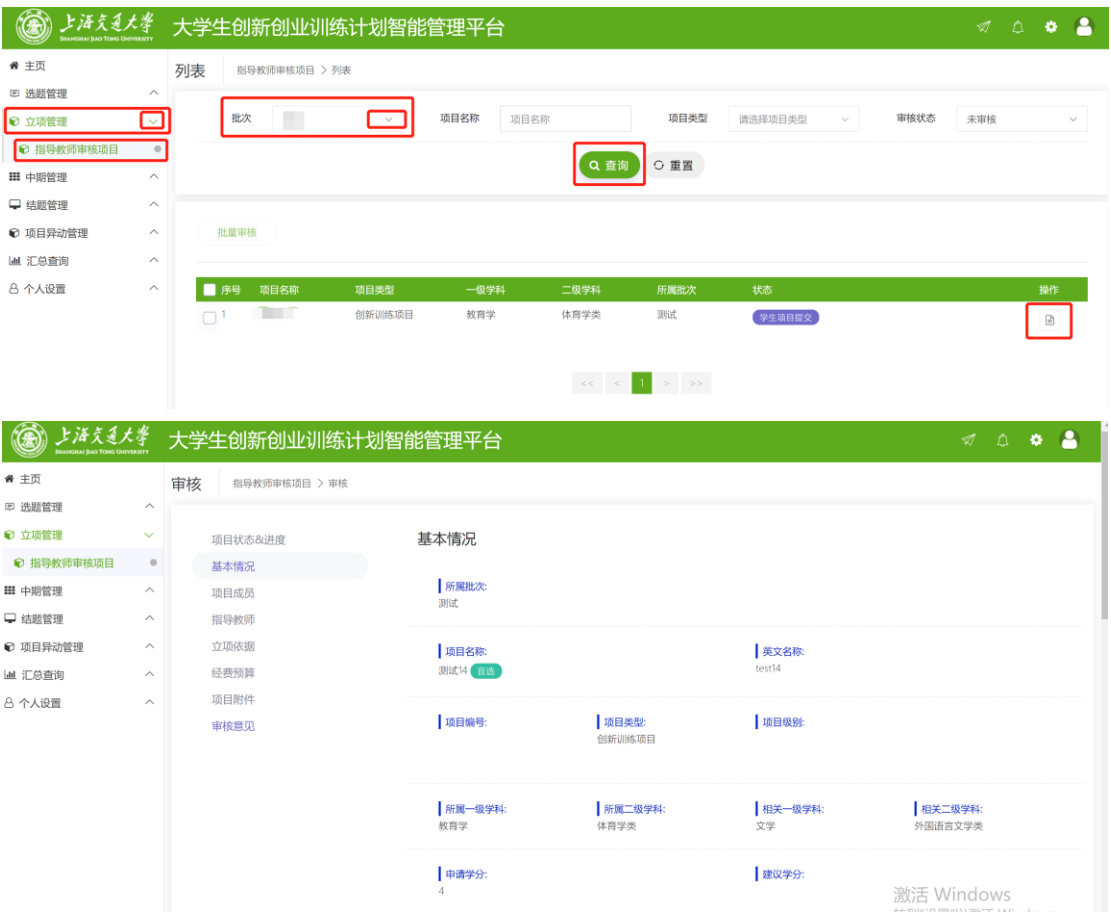

2. 选择审核状态和意见,点击提交。如果选择返回修改,学生可以再次修改后提

交,指导教师可以再给审核意见。

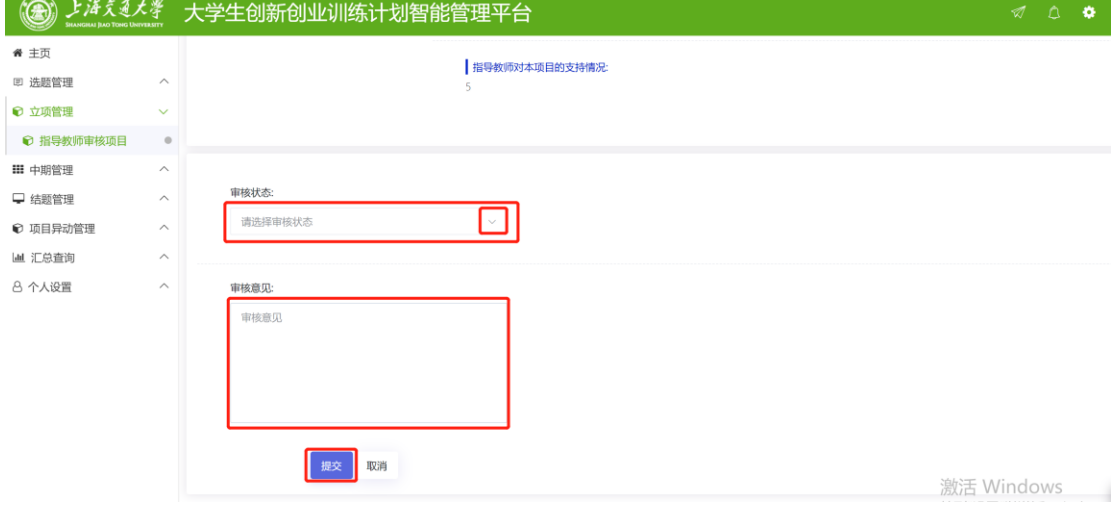

8. 完成审核,等待学院分配专家评审和学院审核。

# <span id="page-15-0"></span>立项评审和审核

# <span id="page-15-1"></span>学院管理员操作

1. 以学院管理员身份登录,进入后台管理。

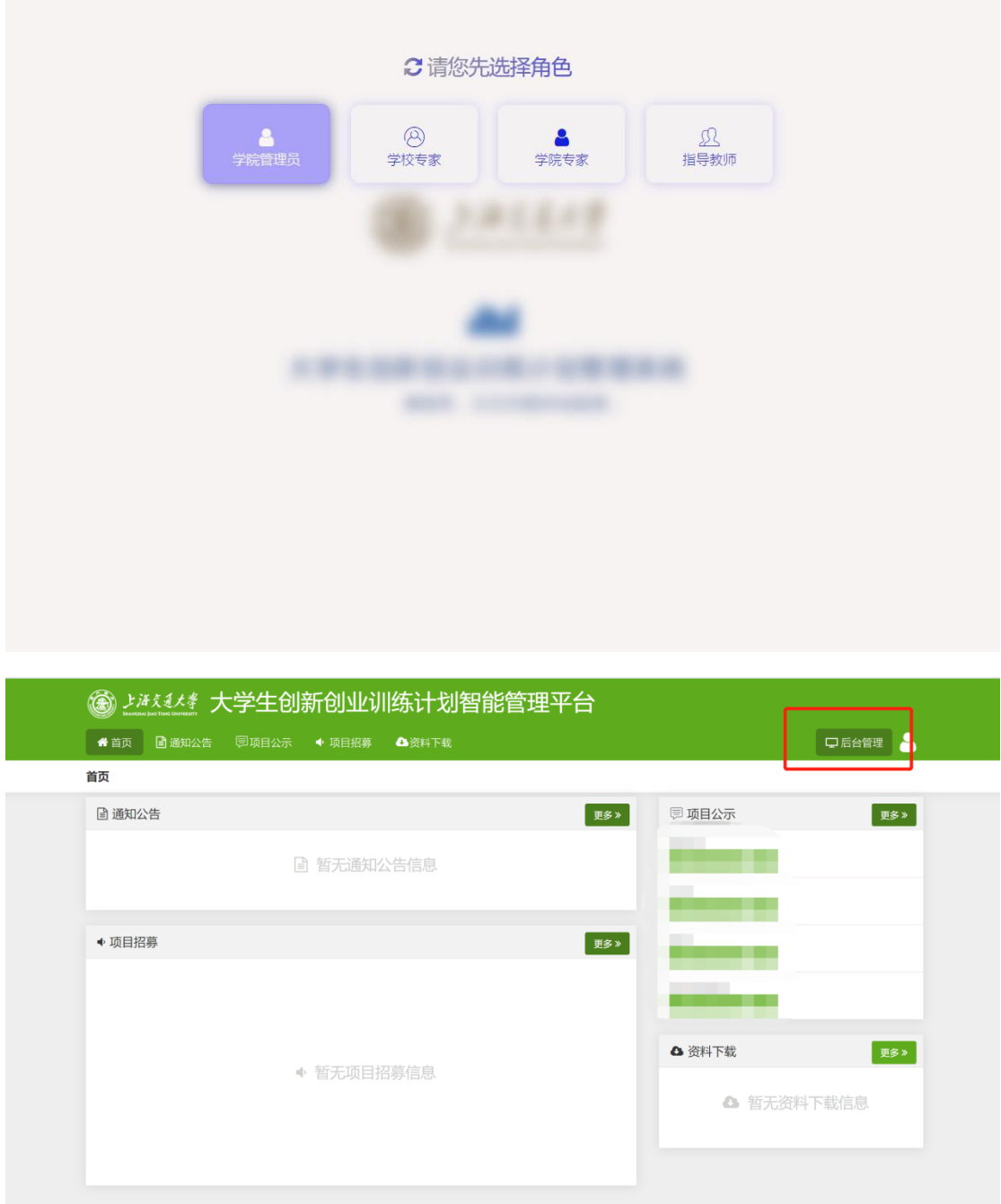

2. 设置立项审核专家组。专家组设置——院级专家组设置——新建。

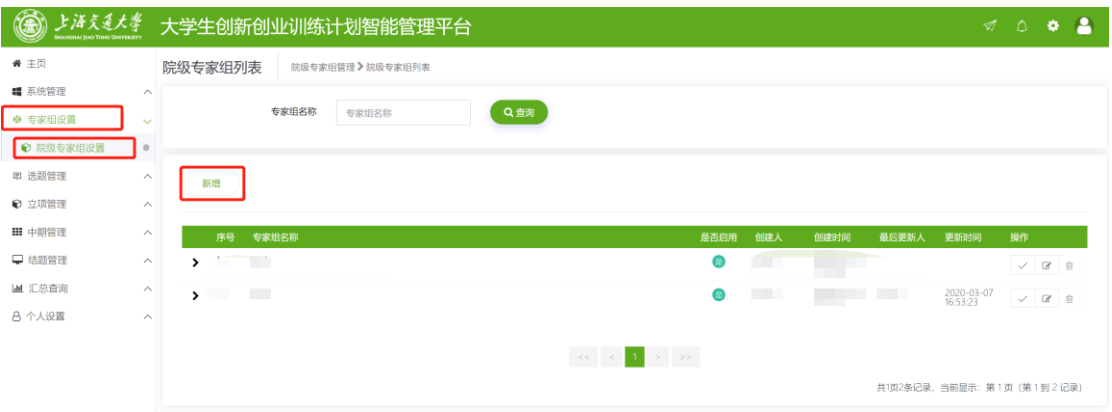

填写专家组名称,例如"二十三期立项审核";是否启用,选择"是";如有需 要,填写备注;确认无误后点击"提交"。

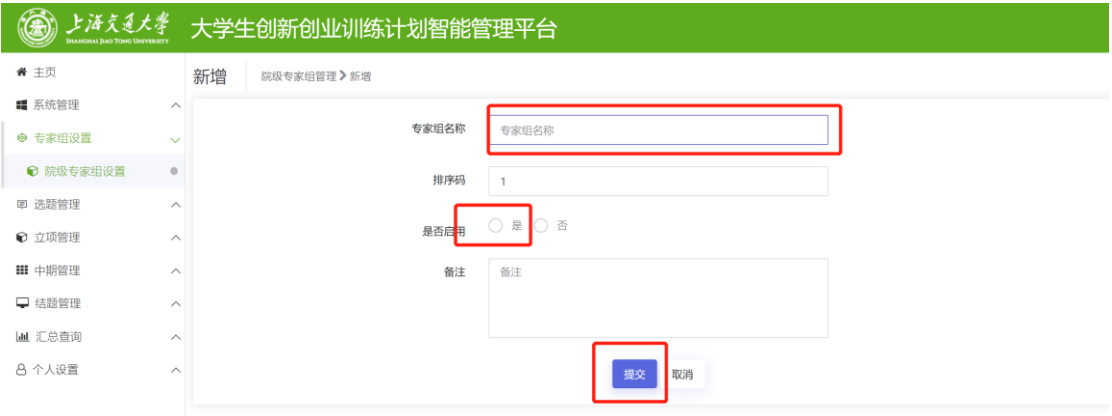

3. 在建立的专家组里添加专家。专家组设置——院级专家组设置——操作处点 击"√"按钮选择专家。

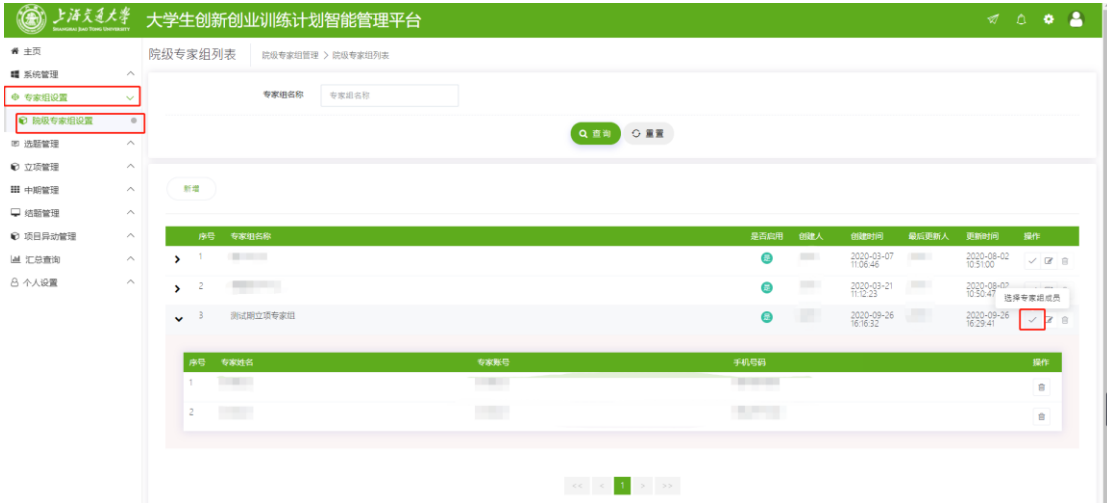

在新弹出来的小窗口,通过专家姓名、账号查询专家。点击"√"按钮添加专家。

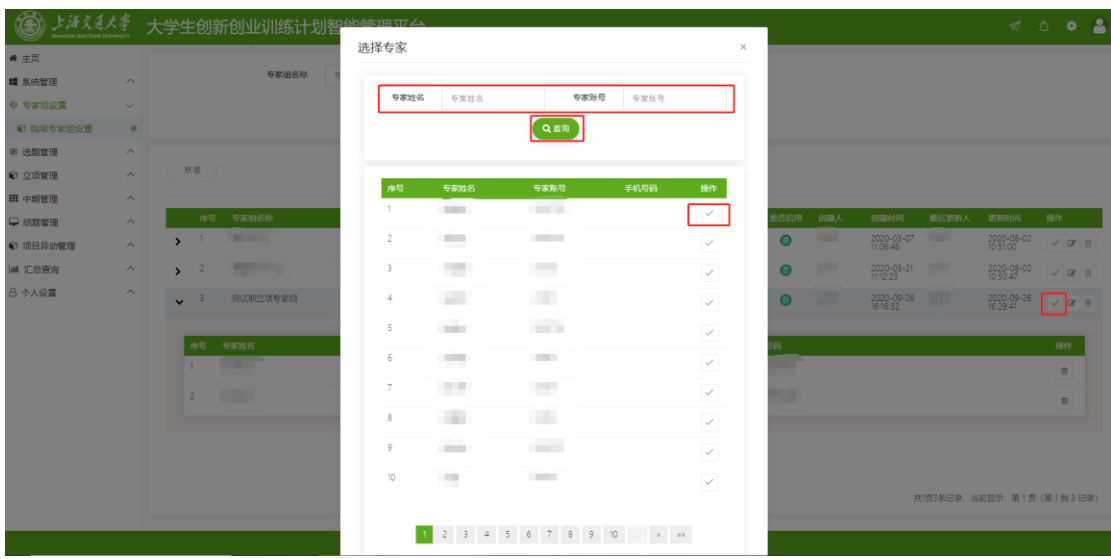

点击专家组序号前的">"按钮,可以查看专家组里面的专家名单。如果选错可

以点击"■"移出专家。

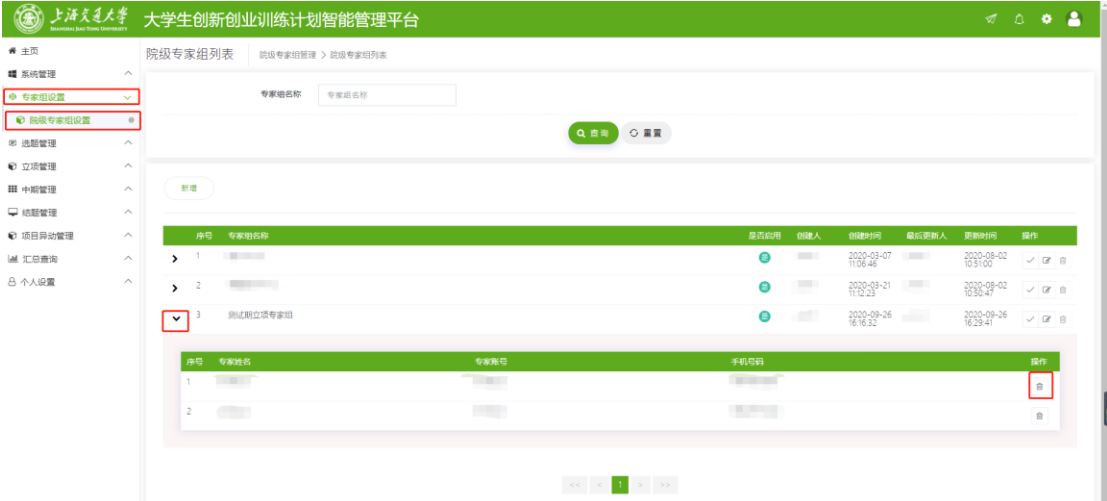

4. 设置好专家组后,将需要评审的项目分配给专家组审核。立项管理——分配院 级专家组——通过条件筛选待分配项目——选择项目——批量分配专家组—— 确认专家组

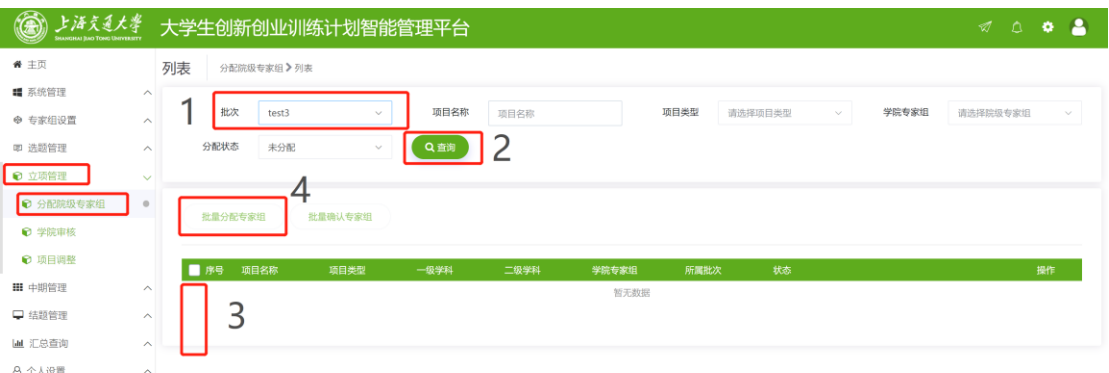

## 确认专家组后,分配方式选择"已分配",可以查看项目分配的专家组名称。

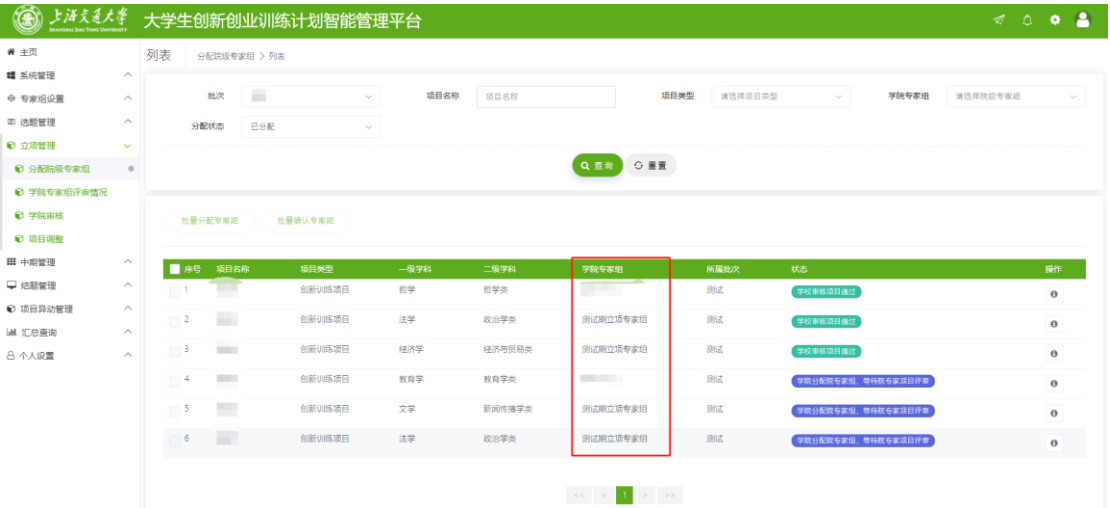

5. 评审过程中可以看到专家评审的进度:立项管理——学院专家组评审情况—

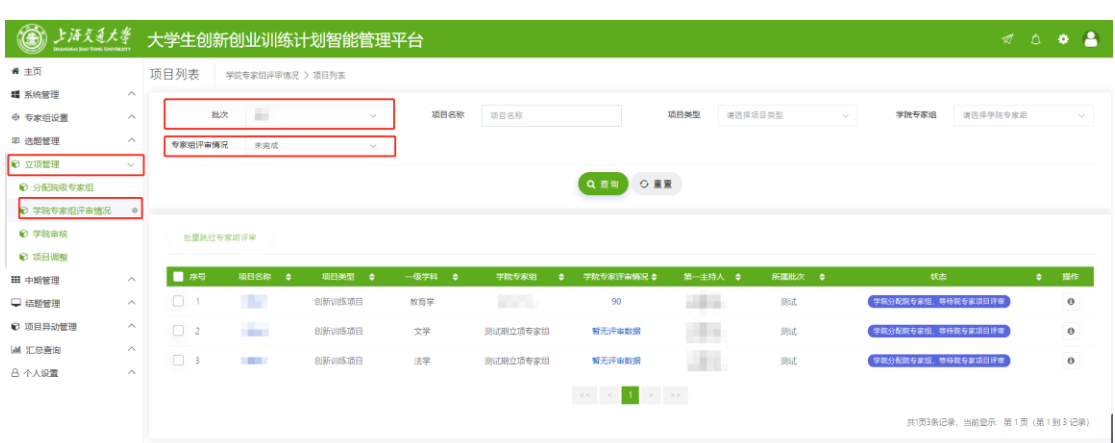

#### —条件筛选——查看评审进度

点击"学院专家评审情况"对应内容,弹出详情。可以查看专家评审情况。

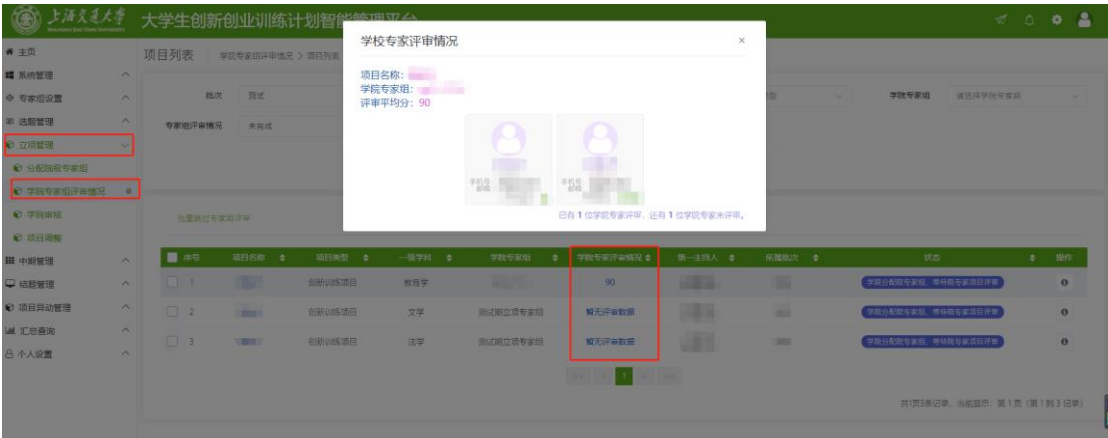

在专家组内还有专家没有评审时,可以在院级专家组设置中对该专家组进行 调整,添加新的专家,并删除还没有评审的专家。但是组内专家组已全部审核完 毕则不能再对专家进行调整。

6. 专家组完成审核后,在立项管理---学院审批---批次下拉菜单中选择相应批次-- -搜索项目---审批(支持批量审批)

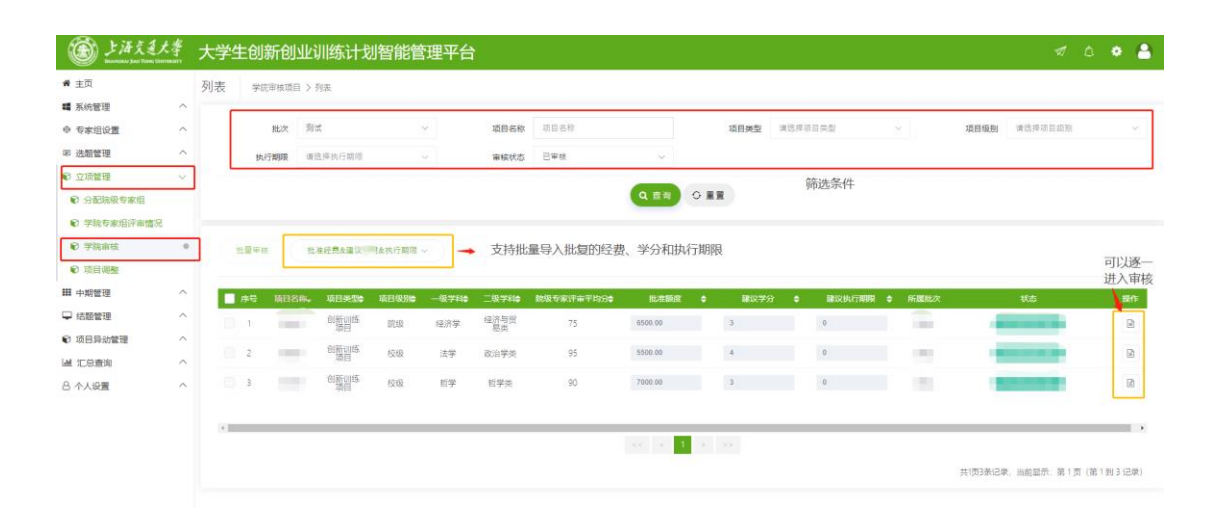

可以逐一进入项目给出审批经费、学分和执行年限,也可以批量导入。批量导入 先下载模板,编辑好信息以后再导入。

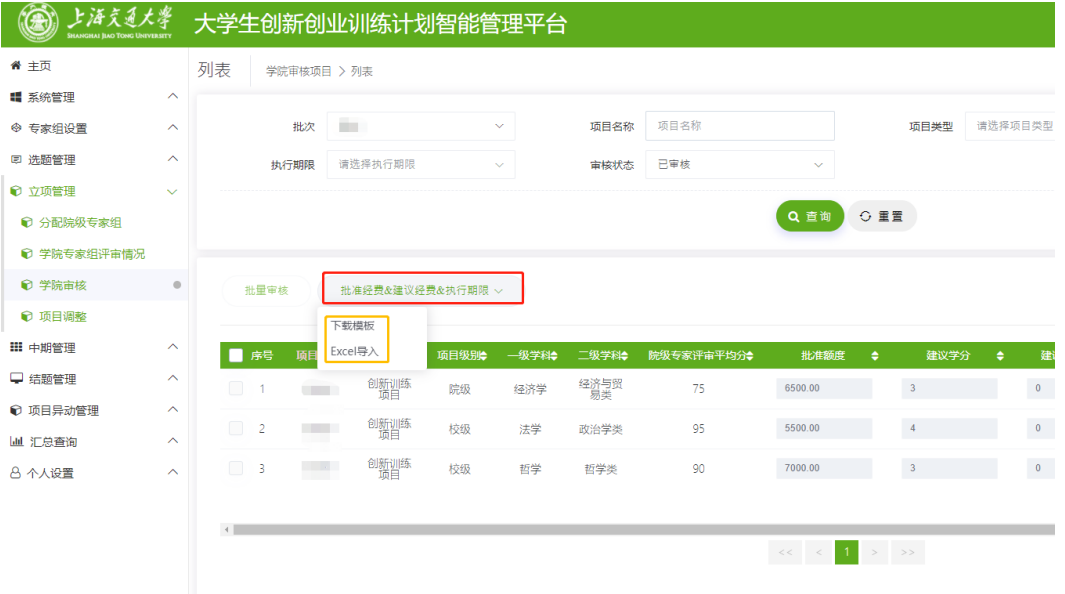

7. 在立项管理——项目调整中 查看和导出项目信息。

使用筛选条件查询后点击"项目汇总表"。

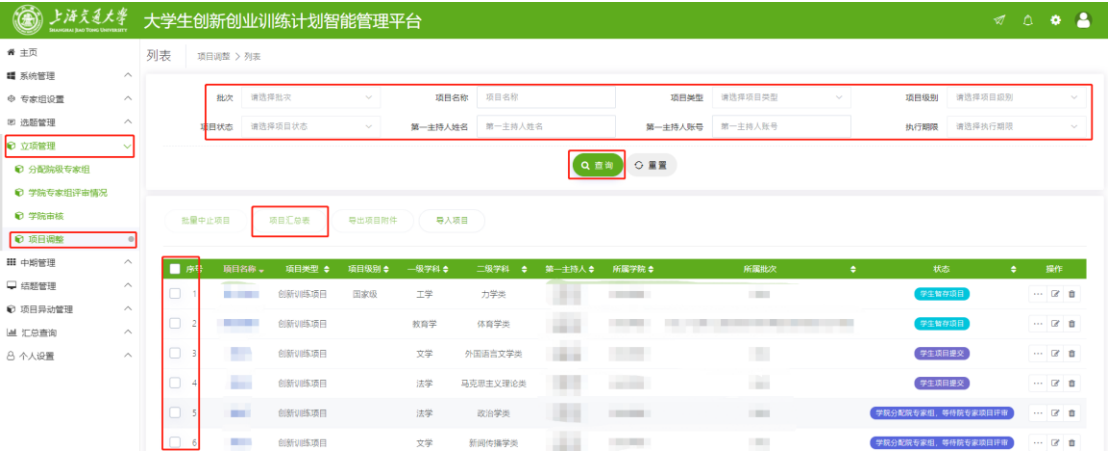

## <span id="page-20-0"></span>专家立项评审操作

1. 登录时选择"学院专家"身份

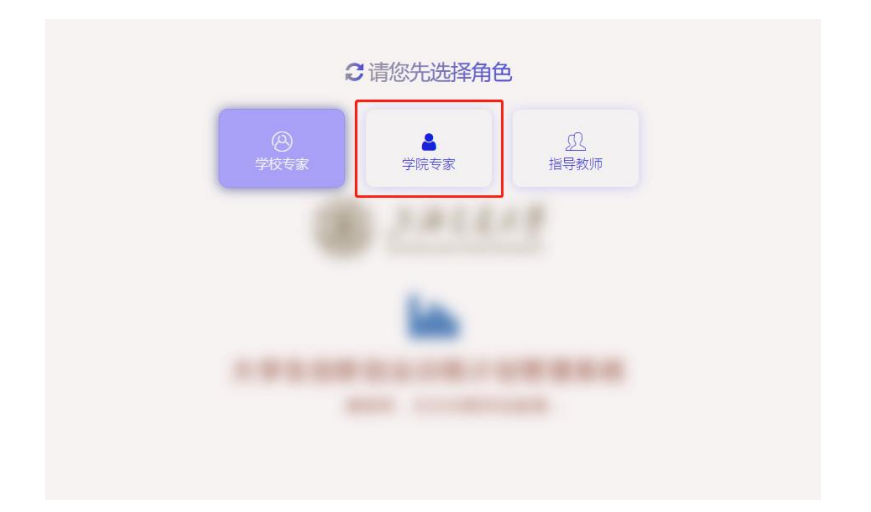

2. 立项管理——学院专家审核——根据条件筛选(建议使用批次条件筛选)——

#### 点 击 按钮进入查看项目详情

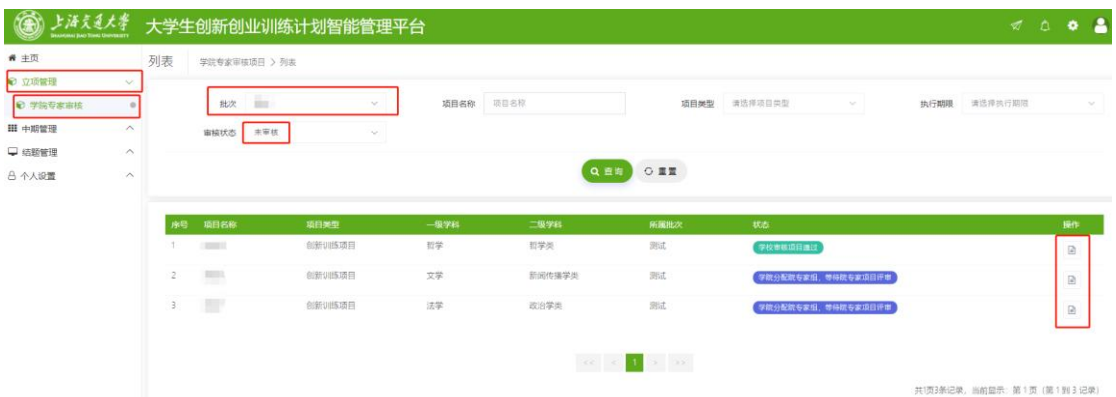

#### 3. 点击左侧目录查看相关项目详情

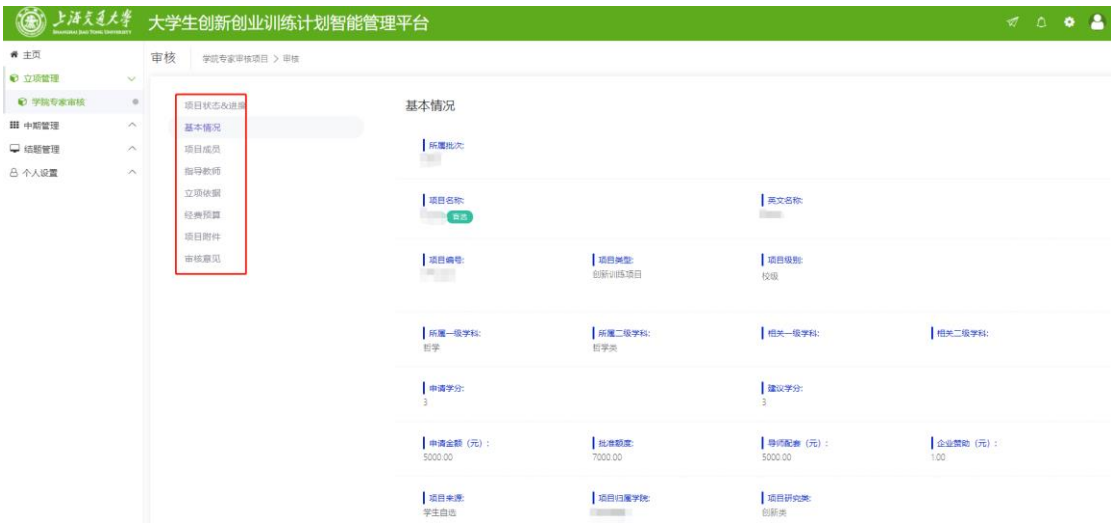

4. 向下滑动,可以看到评审指标和操作位置。给出建议的经费、学分、执行时间、

评分和意见,确认无误后提交。

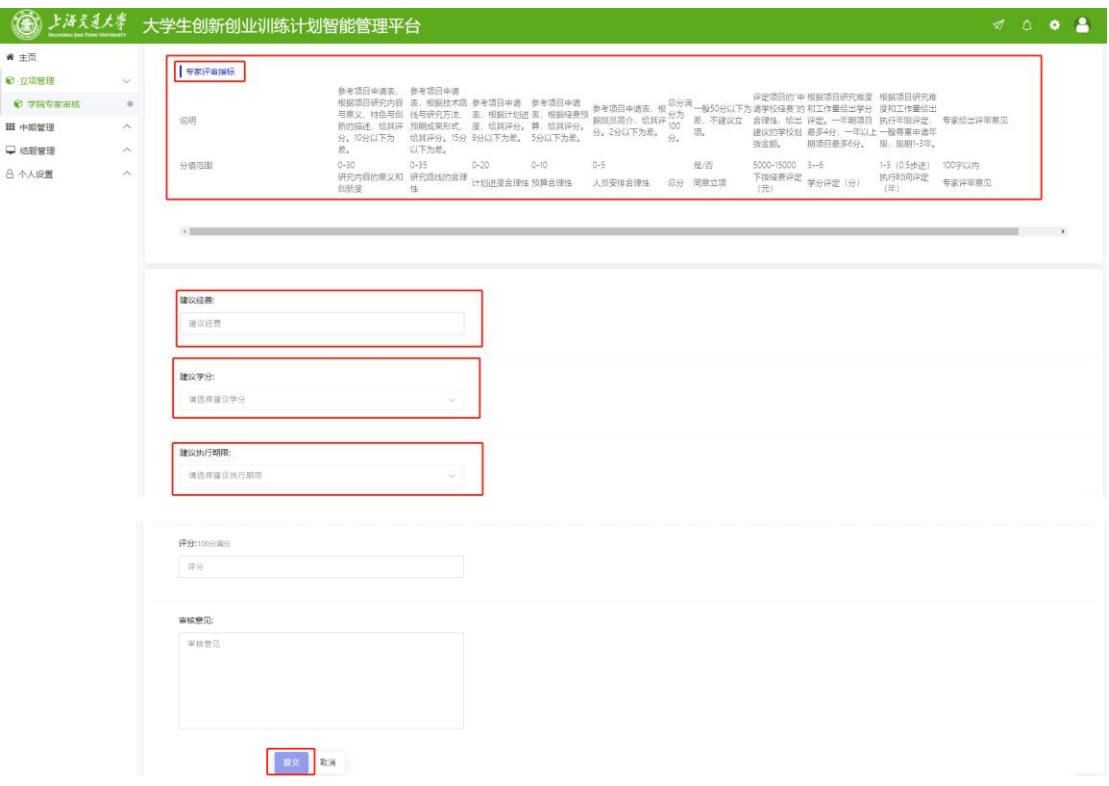